# **Vostro 3525**

Konfiguracja i dane techniczne

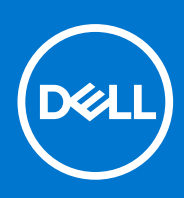

**Model regulacji: P112F Typ regulacji: P112F005/P112F006 Maj 2023 r. Wer. A03**

### Uwagi, przestrogi i ostrzeżenia

**UWAGA:** Napis UWAGA oznacza ważną wiadomość, która pomoże lepiej wykorzystać komputer.

**OSTRZEŻENIE: Napis PRZESTROGA informuje o sytuacjach, w których występuje ryzyko uszkodzenia sprzętu lub utraty danych, i przedstawia sposoby uniknięcia problemu.**

**PRZESTROGA: Napis OSTRZEŻENIE informuje o sytuacjach, w których występuje ryzyko uszkodzenia sprzętu, obrażeń ciała lub śmierci.**

© 2022-2023 Dell Inc. lub podmioty zależne. Wszelkie prawa zastrzeżone. Dell Technologies, Dell i inne znaki towarowe są znakami towarowymi firmy Dell Inc. lub jej spółek zależnych. Inne znaki towarowe mogą być znakami towarowymi ich właścicieli.

# Spis treści

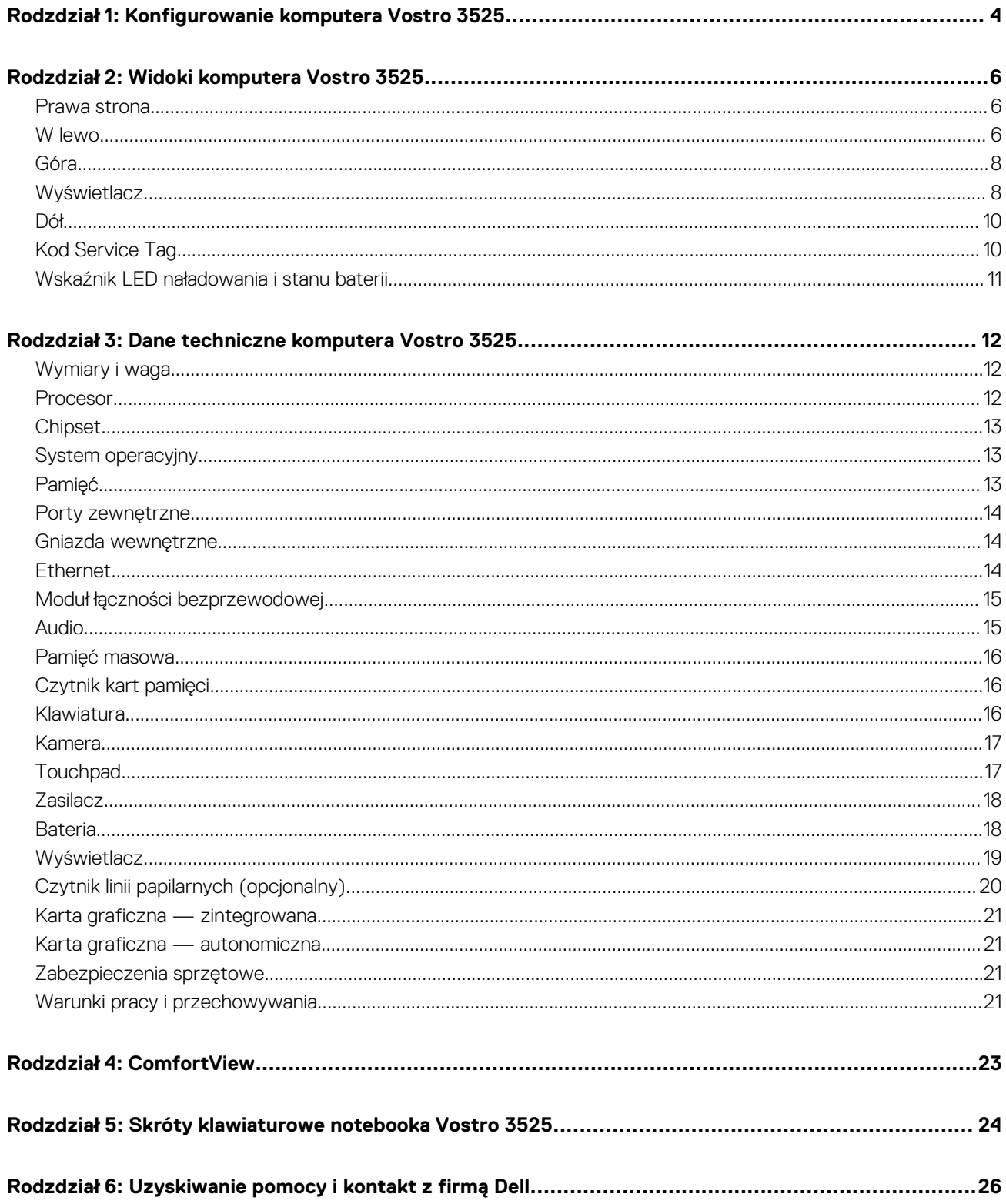

# <span id="page-3-0"></span>**Konfigurowanie komputera Vostro 3525**

**1**

**UWAGA:** W zależności od zamówionej konfiguracji posiadany komputer może wyglądać nieco inaczej niż na ilustracjach w tym Œ dokumencie.

1. Podłącz zasilacz i naciśnij przycisk zasilania.

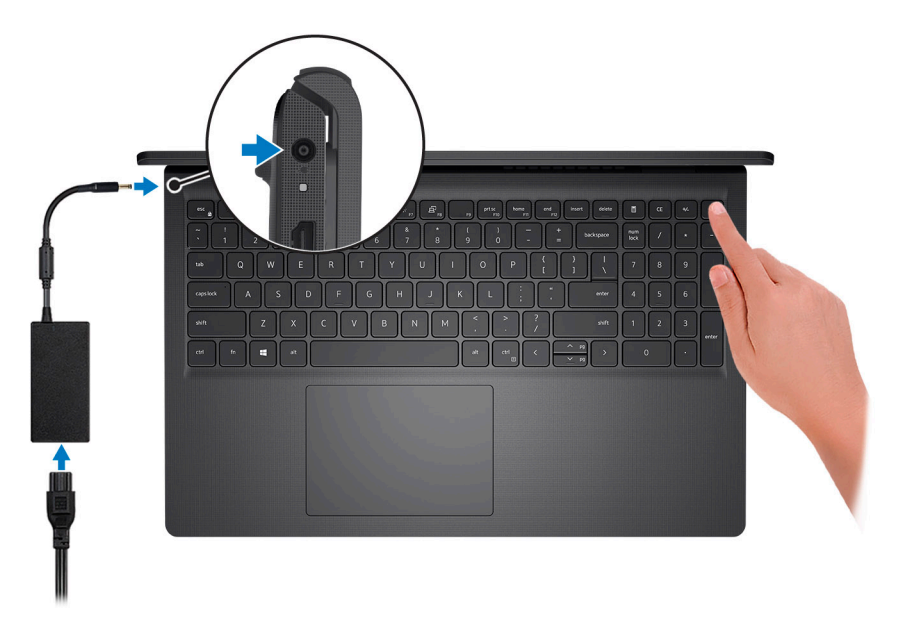

**UWAGA:** W celu zmniejszenia zużycia elektryczności bateria może przejść w tryb oszczędzania energii. Podłącz zasilacz i naciśnij przycisk zasilania, aby włączyć komputer.

2. Dokończ instalację systemu operacyjnego.

#### **System Ubuntu:**

Postępuj zgodnie z instrukcjami wyświetlanymi na ekranie, aby ukończyć konfigurowanie. Aby uzyskać więcej informacji na temat instalowania i konfigurowania systemu Ubuntu, zapoznaj się z artykułami z bazy wiedzy [000131655](https://www.dell.com/support/kbdoc/000131655) i [000131676](https://www.dell.com/support/kbdoc/000131676) pod adresem [www.dell.com/support](https://www.dell.com/support).

#### **System Windows:**

Postępuj zgodnie z instrukcjami wyświetlanymi na ekranie, aby ukończyć konfigurowanie. Firma Dell zaleca wykonanie następujących czynności podczas konfigurowania:

- Połączenie z siecią w celu aktualizowania systemu Windows.
	- **(i)** UWAGA: Jeśli nawiązujesz połączenie z zabezpieczoną siecią bezprzewodową, po wyświetleniu monitu wprowadź hasło dostępu do sieci.
- Po połączeniu z Internetem zaloguj się do konta Microsoft lub utwórz je. Jeśli nie masz połączenia z Internetem, utwórz konto offline.
- Na ekranie **Wsparcie i ochrona** wprowadź swoje dane kontaktowe.
- 3. Zlokalizuj aplikacje firmy Dell w menu Start systemu Windows i użyj ich zalecane.

### **Tabela 1. Odszukaj aplikacje firmy Dell**

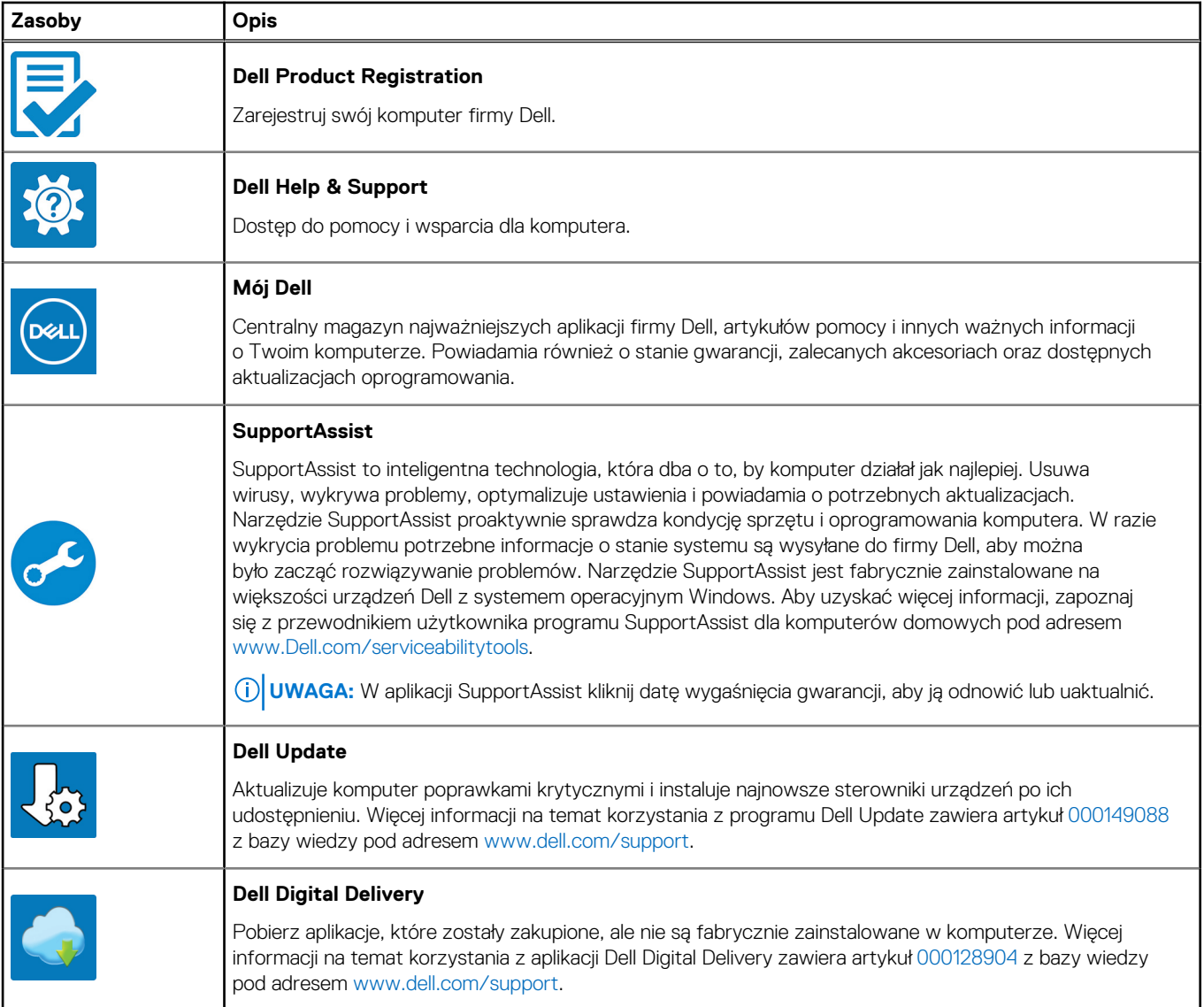

# **Widoki komputera Vostro 3525**

### <span id="page-5-0"></span>**Prawa strona**

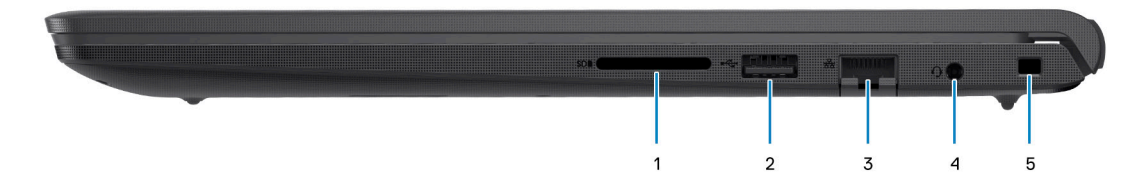

#### 1. **Gniazdo karty SD**

Umożliwia odczytywanie i zapisywanie informacji na karcie SD. Komputer obsługuje następujące rodzaje kart:

- Secure Digital (SD)
- Secure Digital High Capacity (SDHC)
- Secure Digital Extended Capacity (SDXC)

### 2. **Port USB 2.0**

Służy do podłączania urządzeń, takich jak zewnętrzne urządzenia pamięci masowej i drukarki. Zapewnia szybkość transferu danych do 480 Mb/s.

#### 3. **Złącze sieciowe**

Umożliwia podłączenie komputera do routera lub modemu szerokopasmowego kablem Ethernet (RJ-45) w celu nawiązania łączności z siecią lokalną lub z Internetem o prędkości 10/100/1000 Mb/s.

#### 4. **Jeden port zestawu słuchawkowego (hybrydowe złącze słuchawek i mikrofonu)**

Umożliwia podłączenie słuchawek lub zestawu słuchawkowego (słuchawek i mikrofonu).

#### 5. **Gniazdo kabla zabezpieczającego (klinowe)**

Umożliwia podłączenie kabla zabezpieczającego, służącego do ochrony komputera przed kradzieżą.

### **W lewo**

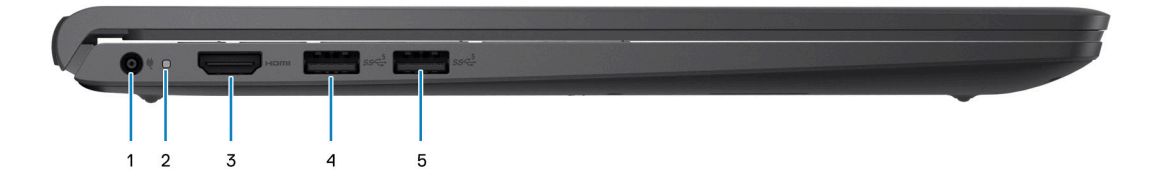

#### **Rysunek 1. Obudowa z portem USB Type-A**

### 1. **Port zasilacza**

Umożliwia podłączenie zasilacza w celu zasilania komputera i ładowania baterii.

#### 2. **Lampka zasilania i stanu baterii**

Wskazuje stan zasilania i stan baterii komputera.

Ciągłe białe światło — zasilacz jest podłączony, a bateria jest ładowana.

Ciągłe bursztynowe światło — poziom naładowania baterii jest niski lub bardzo niski.

Wyłączona — bateria jest całkowicie naładowana.

**UWAGA:** W niektórych modelach komputera lampka zasilania i stanu baterii służy również do diagnostyki systemu. Aby uzyskać więcej informacji, zapoznaj się z sekcją *Rozwiązywanie problemów* w *Instrukcji serwisowej*.

#### 3. **Port HDMI 1.4**

Umożliwia podłączanie telewizora, zewnętrznego wyświetlacza lub innego urządzenia z wejściem HDMI. Zapewnia wyjście wideo i audio.

#### 4. **Port USB 3.2 pierwszej generacji**

Służy do podłączania urządzeń, takich jak zewnętrzne urządzenia pamięci masowej i drukarki. Zapewnia szybkość transferu danych do 5 Gb/s.

#### 5. **Port USB 3.2 pierwszej generacji (opcjonalnie w przypadku konfiguracji z układem AMD Dali)**

Służy do podłączania urządzeń, takich jak zewnętrzne urządzenia pamięci masowej i drukarki. Zapewnia szybkość transferu danych do 5 Gb/s.

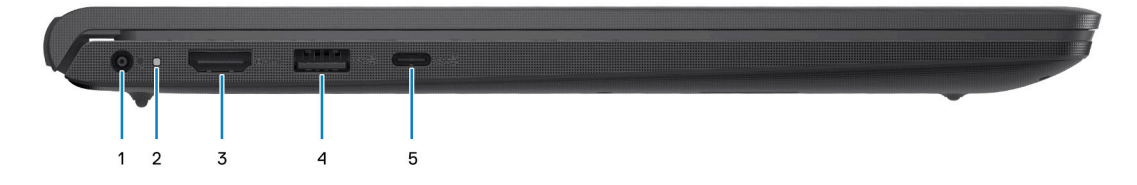

#### **Rysunek 2. Obudowa z portem USB Type-C**

#### 1. **Port zasilacza**

Umożliwia podłączenie zasilacza w celu zasilania komputera i ładowania baterii.

#### 2. **Lampka zasilania i stanu baterii**

Wskazuje stan zasilania i stan baterii komputera.

Ciągłe białe światło — zasilacz jest podłączony, a bateria jest ładowana.

Ciągłe bursztynowe światło — poziom naładowania baterii jest niski lub bardzo niski.

Wyłączona — bateria jest całkowicie naładowana.

**UWAGA:** W niektórych modelach komputera lampka zasilania i stanu baterii służy również do diagnostyki systemu. Aby uzyskać więcej informacji, zapoznaj się z sekcją *Rozwiązywanie problemów* w *Instrukcji serwisowej*.

#### 3. **Port HDMI 1.4**

Umożliwia podłączanie telewizora, zewnętrznego wyświetlacza lub innego urządzenia z wejściem HDMI. Zapewnia wyjście wideo i audio.

#### 4. **Port USB 3.2 pierwszej generacji**

Służy do podłączania urządzeń, takich jak zewnętrzne urządzenia pamięci masowej i drukarki. Zapewnia szybkość transferu danych do  $5$  Gb/s.

#### 5. **Port USB 3.2 Type-C pierwszej generacji (opcjonalnie w przypadku konfiguracji z układem Barcelo/Lucienne)**

Służy do podłączania urządzeń, takich jak zewnętrzne urządzenia pamięci masowej i drukarki. Zapewnia szybkość transferu danych do 5 Gb/s.

### <span id="page-7-0"></span>**Góra**

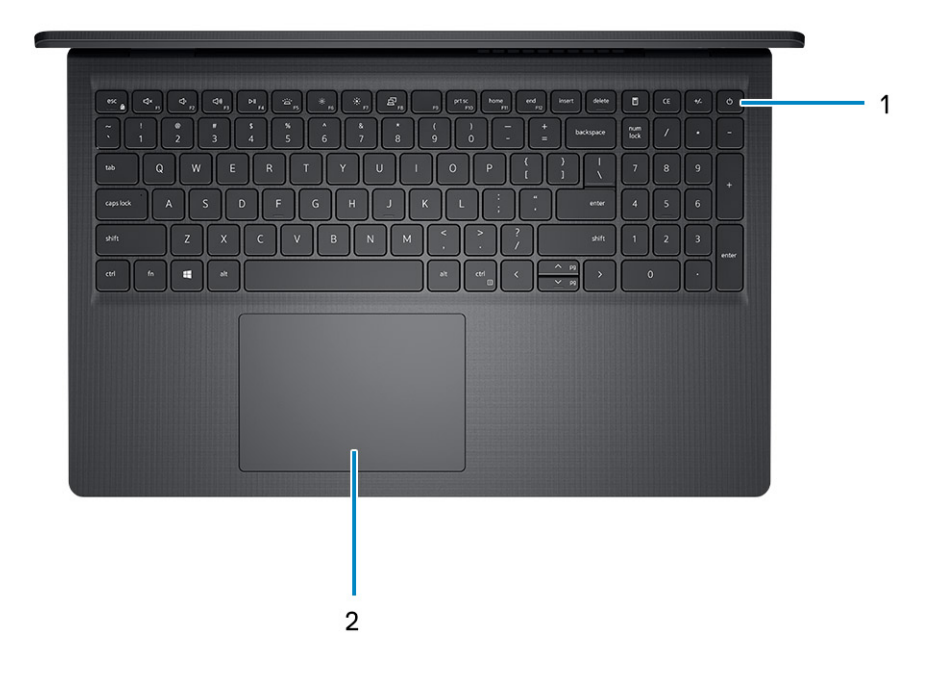

#### 1. **Przycisk zasilania z opcjonalnym czytnikiem linii papilarnych**

Naciśnij, aby włączyć komputer, jeśli jest wyłączony, w trybie uśpienia lub hibernacji.

Gdy komputer jest włączony, naciśnij przycisk zasilania, aby przełączyć system w stan uśpienia. Naciśnij i przytrzymaj przycisk zasilania przez 4 sekundy, aby wymusić wyłączenie komputera.

Jeśli przycisk zasilania jest wyposażony w czytnik linii papilarnych, połóż palec na przycisku zasilania, aby się zalogować.

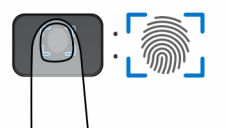

- **UWAGA:** Wyróżniony obszar wskazuje rzeczywisty obszar aktywny czytnika linii papilarnych, a obraz służy wyłącznie do celów ilustracyjnych.
- **UWAGA:** Sposób działania przycisku zasilania można dostosować w systemie Windows. Więcej informacji zawiera sekcja *Me and My Dell* na stronie [support.dell.com/manuals.](https://www.dell.com/support/manuals)

### 2. **Touchpad**

Przesuń palcem po touchpadzie, aby poruszać wskaźnikiem myszy. Dotknij, aby kliknąć lewym przyciskiem myszy, i dotknij dwoma palcami, aby kliknąć prawym przyciskiem myszy.

### **Wyświetlacz**

**OSTRZEŻENIE: Maksymalny kąt pracy zawiasu wyświetlacza wynosi 135 stopni.**

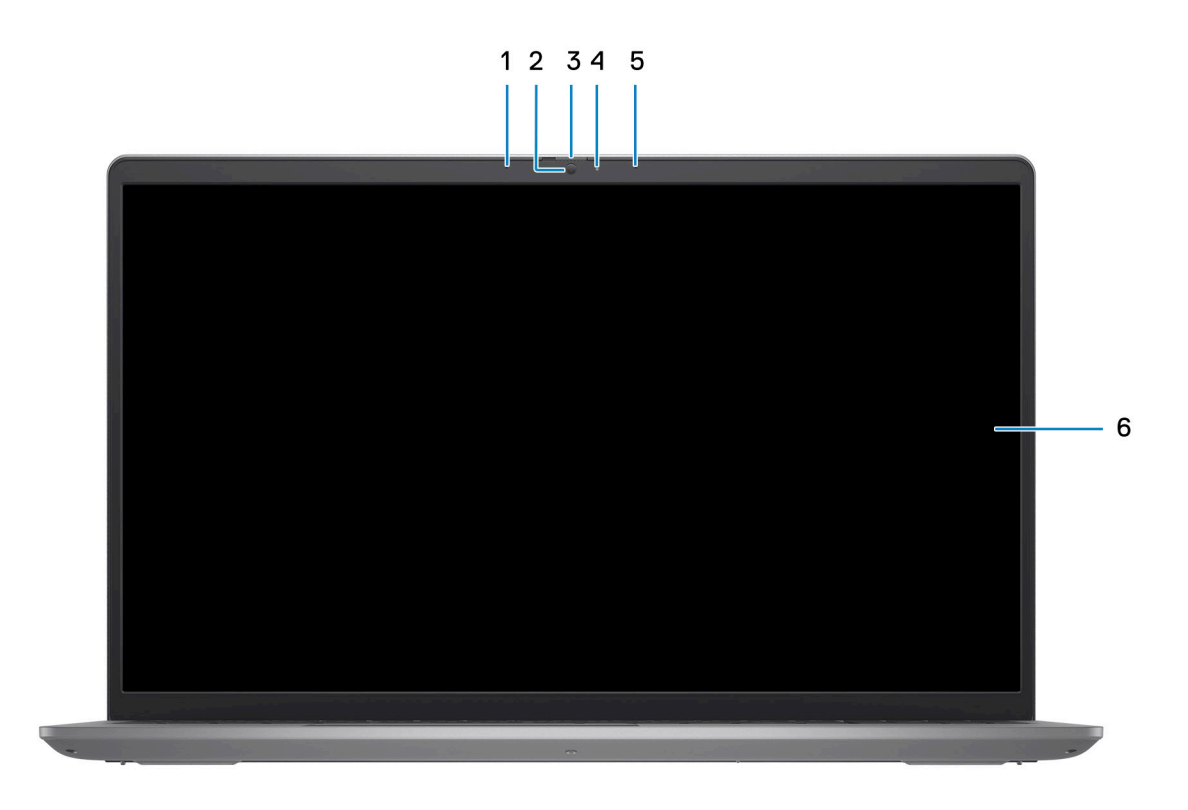

### 1. **Lewy mikrofon (opcjonalny)**

Wejście dźwięku wysokiej jakości. Umożliwia nagrywanie dźwięku i prowadzenie rozmów.

### 2. **Kamera**

Umożliwia prowadzenie czatów wideo, robienie zdjęć i nagrywanie filmów.

### 3. **Przesłona zapewniająca prywatność (opcjonalna)**

Nasuń zaślepkę, aby zakryć obiektyw kamery i chronić w ten sposób swoją prywatność, gdy nie korzystasz z kamery.

### 4. **Lampka stanu kamery**

Świeci, gdy kamera jest w użyciu.

### 5. **Mikrofon prawy**

Wejście dźwięku wysokiej jakości. Umożliwia nagrywanie dźwięku i prowadzenie rozmów.

### 6. **Panel LCD**

Wyświetla obraz użytkownikowi.

## <span id="page-9-0"></span>**Dół**

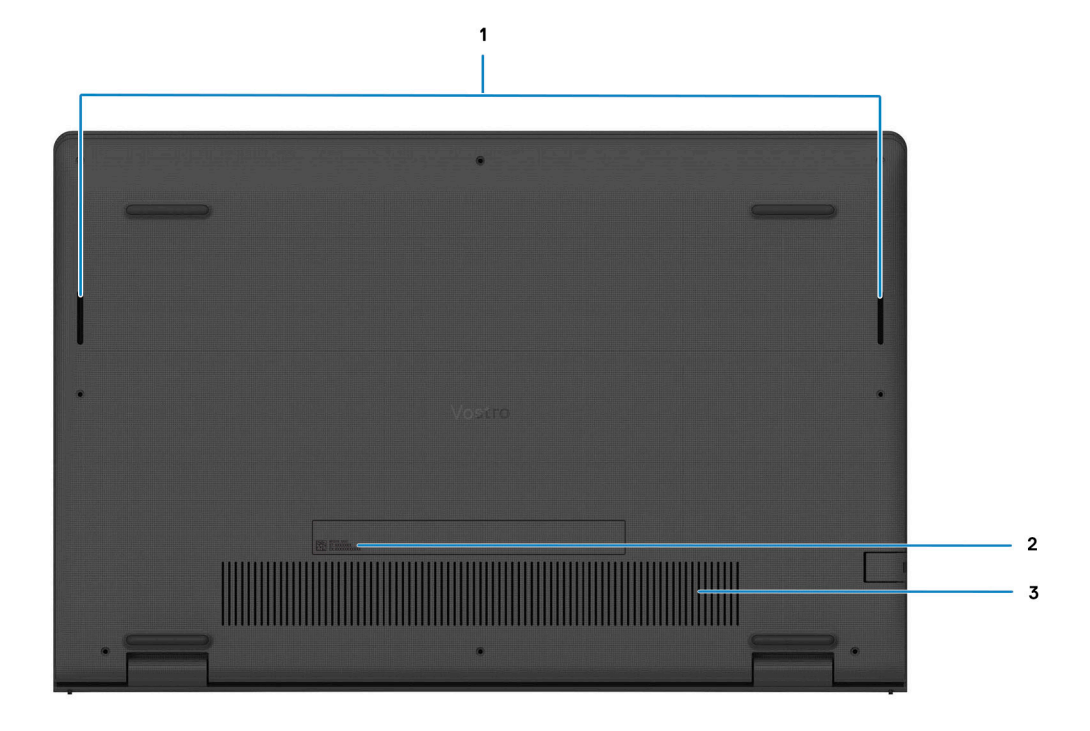

#### 1. **Głośniki**

Posiada wyjście audio.

#### 2. **Kod Service Tag i etykiety z przepisami**

Kod Service Tag jest unikatowym identyfikatorem alfanumerycznym, który umożliwia pracownikom serwisowym firmy Dell identyfikowanie podzespołów sprzętowych w komputerach klientów i uzyskiwanie dostępu do informacji o gwarancji. Etykieta z przepisami zawiera informacje prawne dotyczące komputera.

### 3. **Otwory wentylacyjne**

Otwory wentylacyjne zapewniają wentylację komputera. Zatkane otwory wentylacyjne mogą spowodować przegrzanie, wpłynąć na wydajność komputera, a także spowodować problemy ze sprzętem. Należy unikać zatykania otworów wentylacyjnych i regularnie je czyścić, aby nie gromadził się w nich kurz ani brud. Więcej informacji na temat czyszczenia otworów wentylacyjnych można znaleźć w bazie wiedzy pod adresem [www.dell.com/support.](http://www.dell.com/support)

### **Kod Service Tag**

Kod Service Tag jest unikalnym, alfanumerycznym identyfikatorem, który umożliwia pracownikom serwisowym firmy Dell identyfikowanie składników sprzętowych w komputerach klientów i uzyskiwanie dostępu do informacji o gwarancji.

<span id="page-10-0"></span>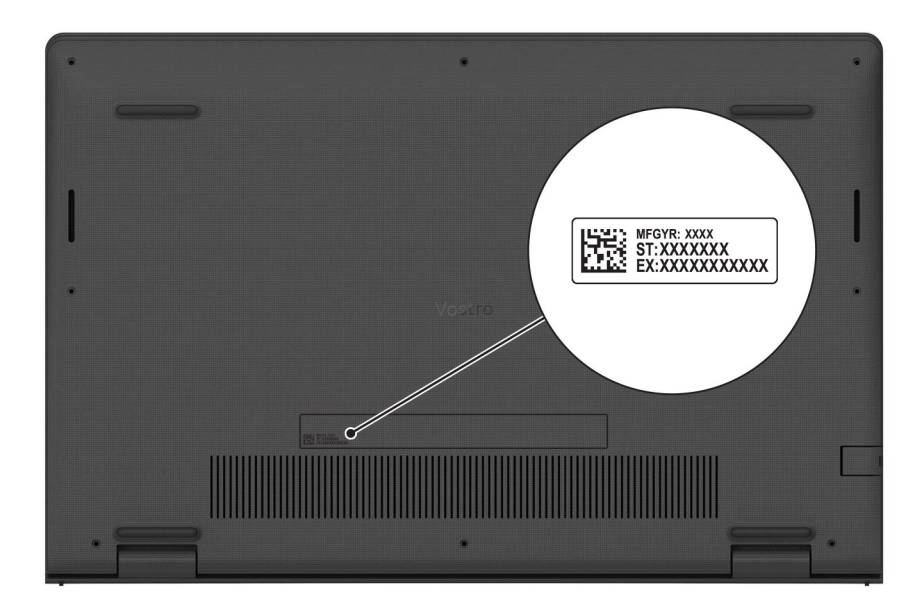

### **Wskaźnik LED naładowania i stanu baterii**

Poniższa tabela zawiera informacje o zachowaniu wskaźnika LED naładowania i stanu baterii komputera Vostro 3525.

### **Tabela 2. Wskaźnik LED naładowania i stanu baterii**

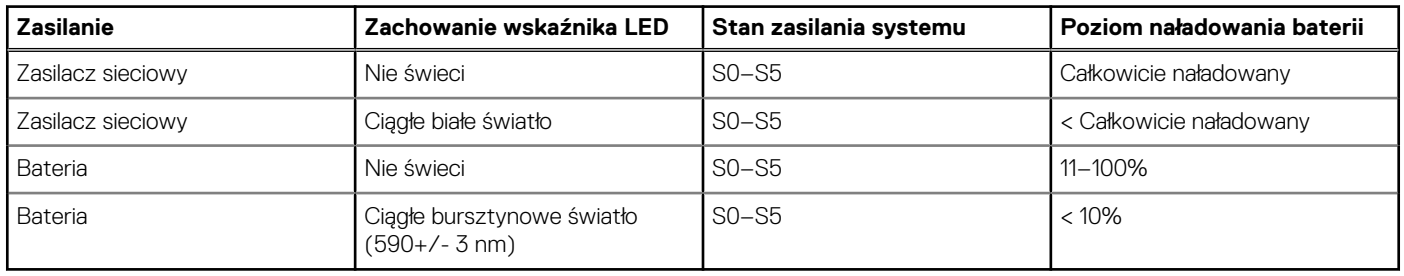

● SO (WŁ.) — system jest włączony.

- S4 (Hibernacja) system zużywa najmniej energii ze wszystkich stanów uśpienia. System jest niemal wyłączony. Zużycie energii jest minimalne. Dane kontekstowe są zapisywane na dysku twardym.
- S5 (WYŁ.) system jest w stanie zamknięcia.

# <span id="page-11-0"></span>**Dane techniczne komputera Vostro 3525**

## **Wymiary i waga**

W poniższej tabeli przedstawiono informacje o wymiarach (wysokości, szerokości i głębokości) oraz wadze komputera Vostro 3525.

### **Tabela 3. Wymiary i waga**

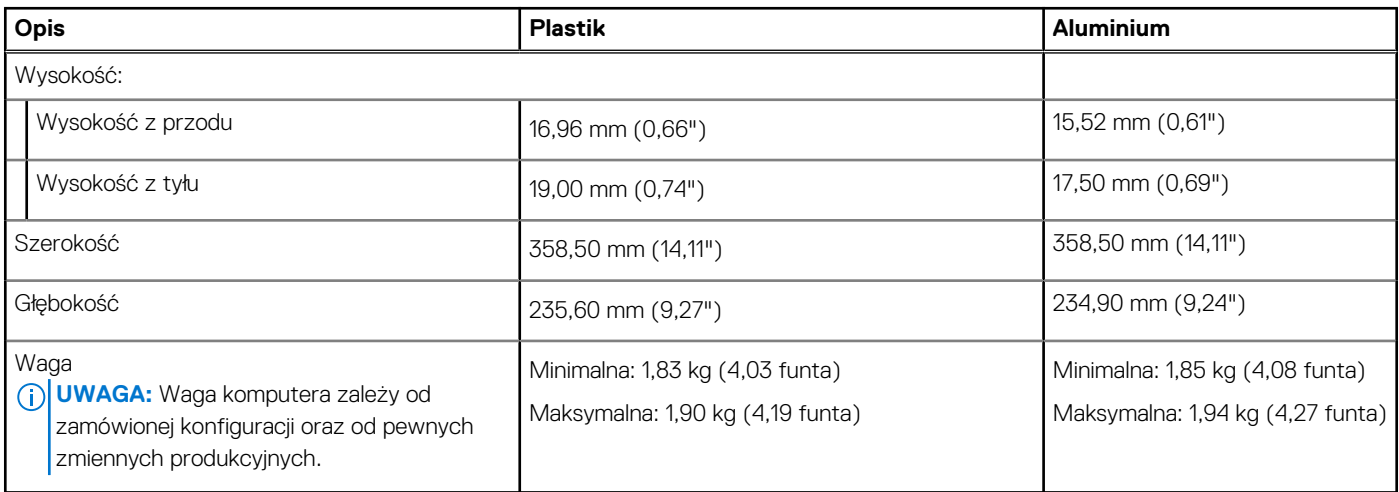

### **Procesor**

Poniższa tabela zawiera szczegółowe informacje o procesorach obsługiwanych przez komputer Vostro 3525.

### **Tabela 4. Procesor**

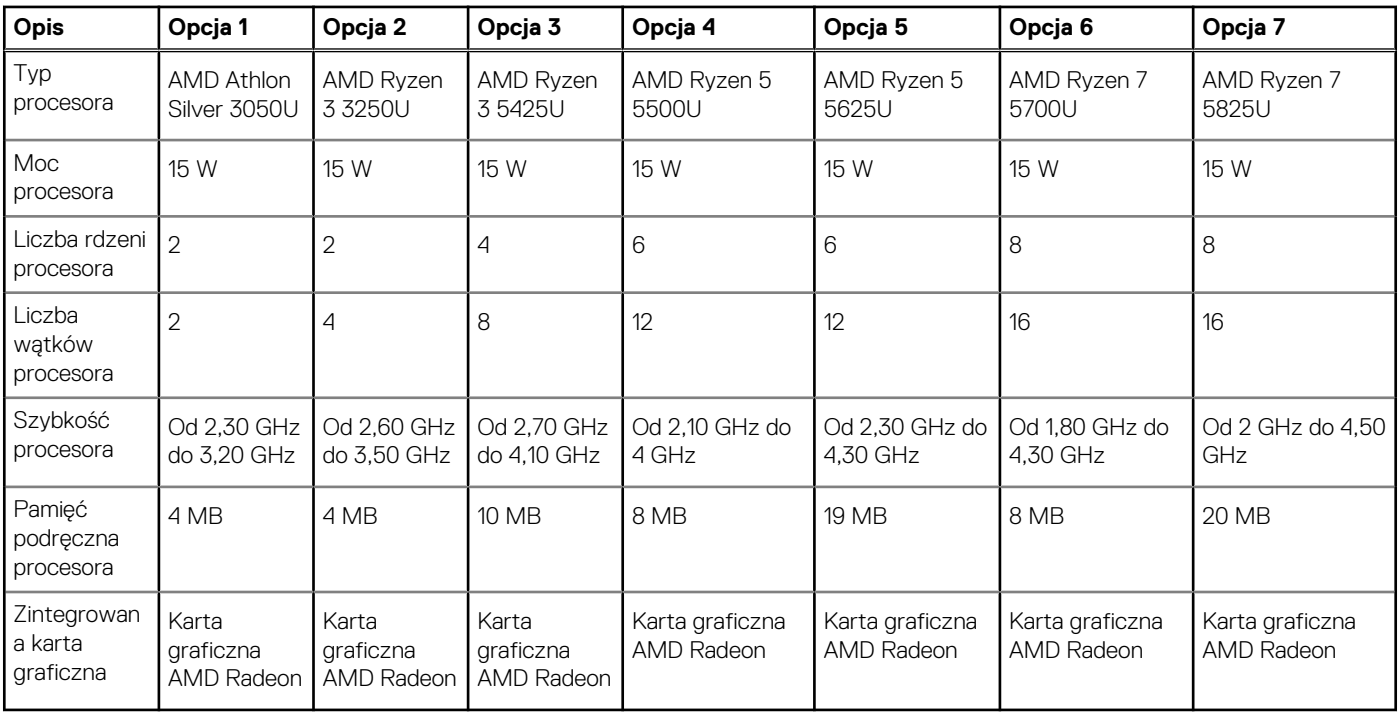

## <span id="page-12-0"></span>**Chipset**

W poniższej tabeli przedstawiono informacje na temat chipsetu obsługiwanego przez komputer Vostro 3525.

### **Tabela 5. Chipset**

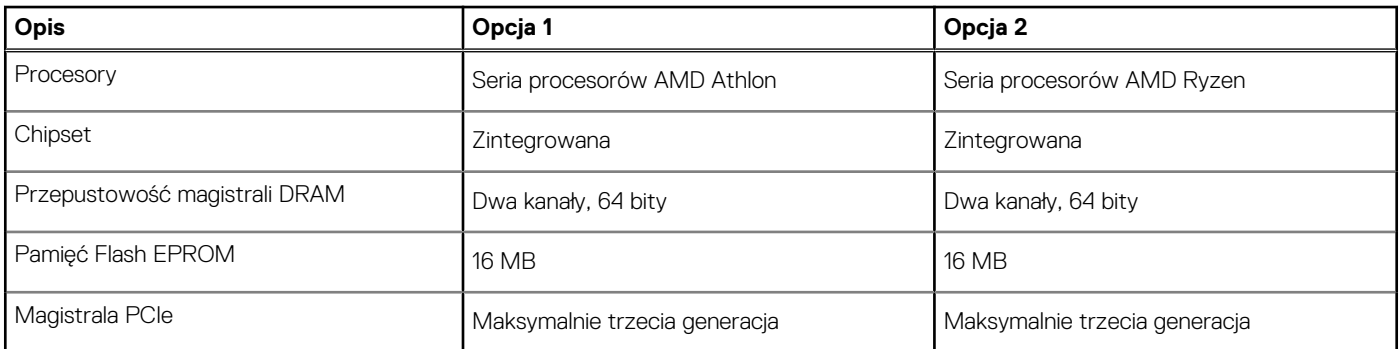

## **System operacyjny**

Komputer Vostro 3525 obsługuje następujące systemy operacyjne:

- Windows 11 Home, 64-bitowy
- Windows 11 Pro, 64-bitowy
- Windows 11 Pro National Academic, 64-bitowy
- Ubuntu 20.04 LTS (wersja 64-bitowa)

## **Pamięć**

W poniższej tabeli przedstawiono szczegółowe dane techniczne pamięci komputera Vostro 3525.

### **Tabela 6. Dane techniczne pamięci**

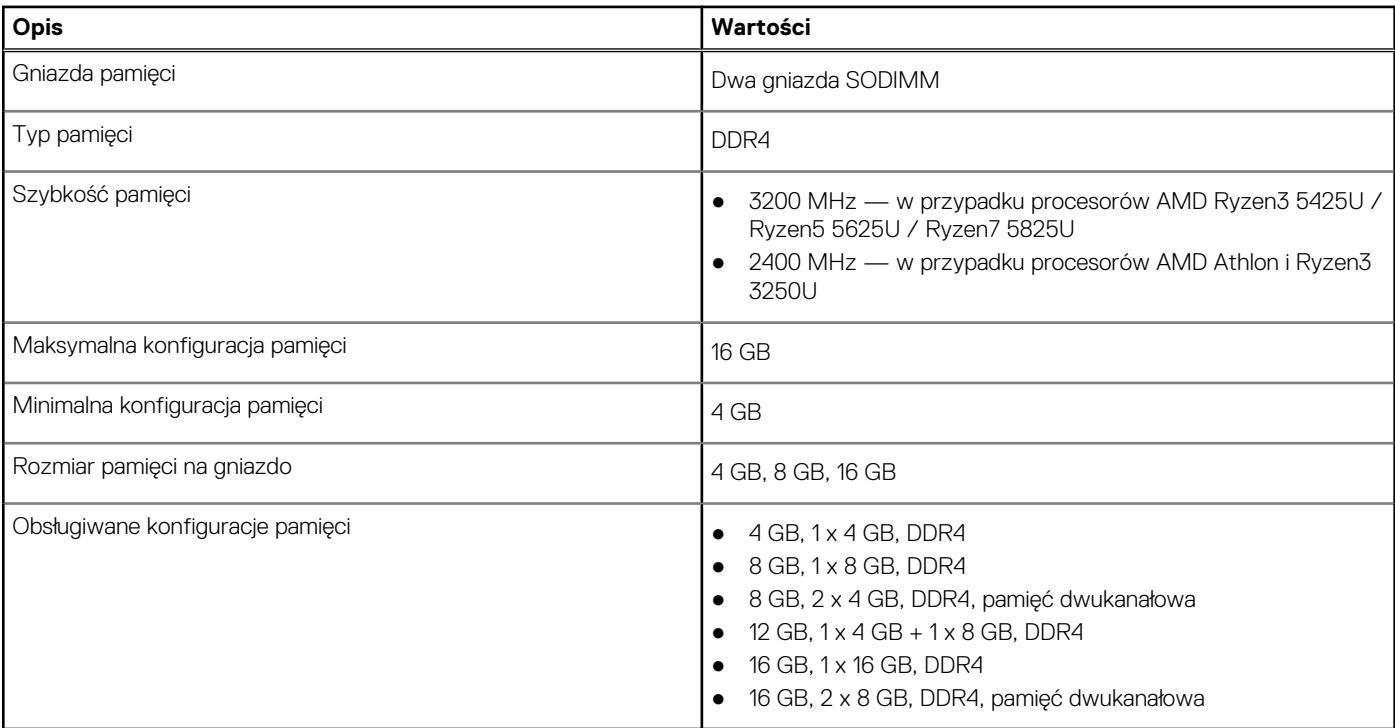

### <span id="page-13-0"></span>**Porty zewnętrzne**

Poniższa tabela zawiera listę portów zewnętrznych komputera Vostro 3525.

### **Tabela 7. Porty zewnętrzne**

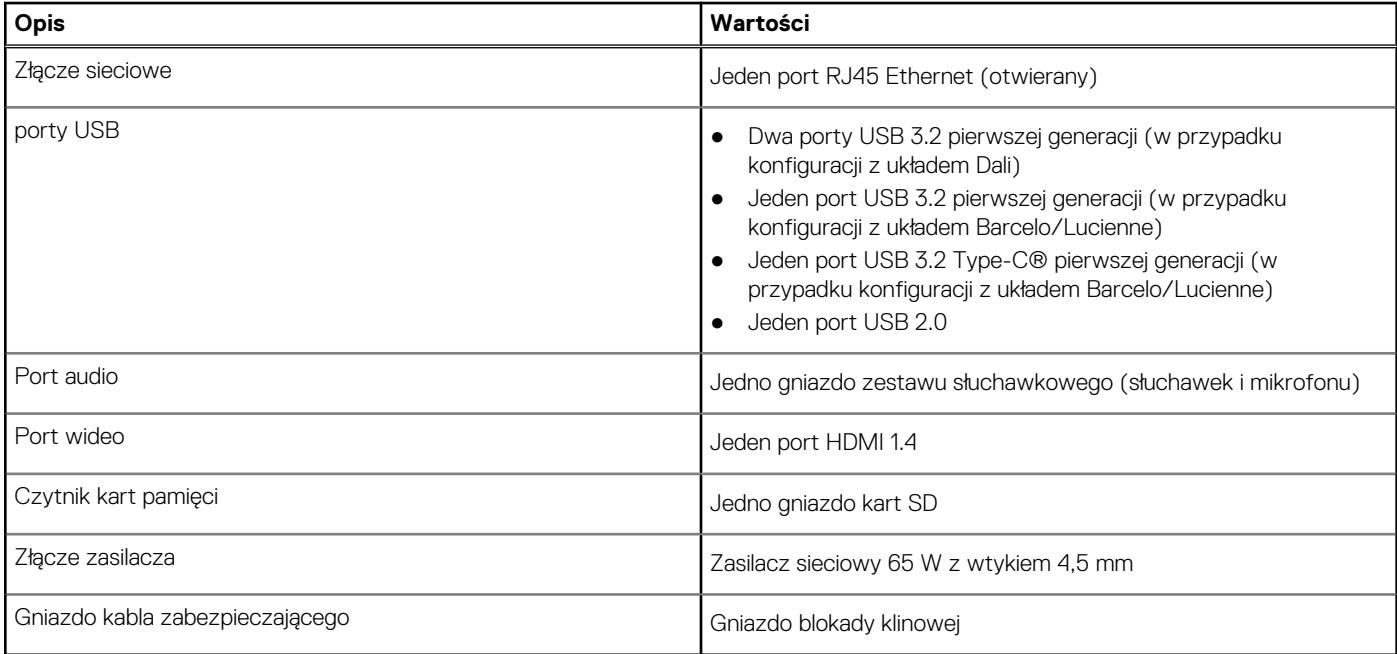

### **Gniazda wewnętrzne**

W poniższej tabeli przedstawiono wewnętrzne gniazda komputera Vostro 3525.

### **Tabela 8. Gniazda wewnętrzne**

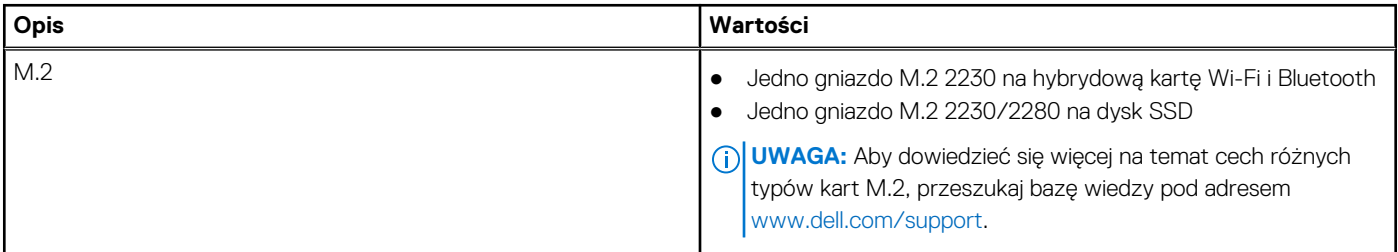

### **Ethernet**

W poniższej tabeli przedstawiono dane techniczne karty przewodowej sieci lokalnej Ethernet (LAN) komputera Vostro 3525.

### **Tabela 9. Ethernet — dane techniczne**

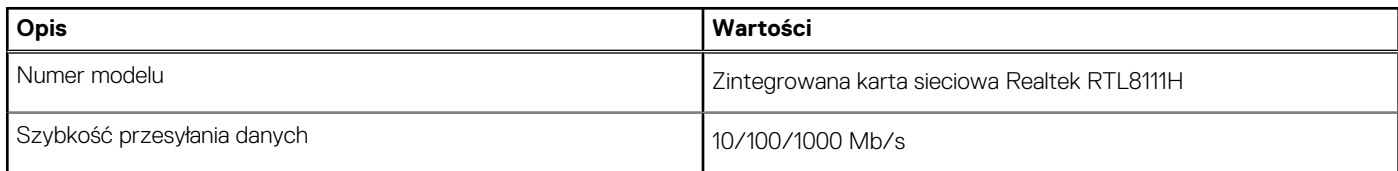

## <span id="page-14-0"></span>**Moduł łączności bezprzewodowej**

W poniższej tabeli przedstawiono dane techniczne modułu bezprzewodowej sieci lokalnej (WLAN) komputera Vostro 3525.

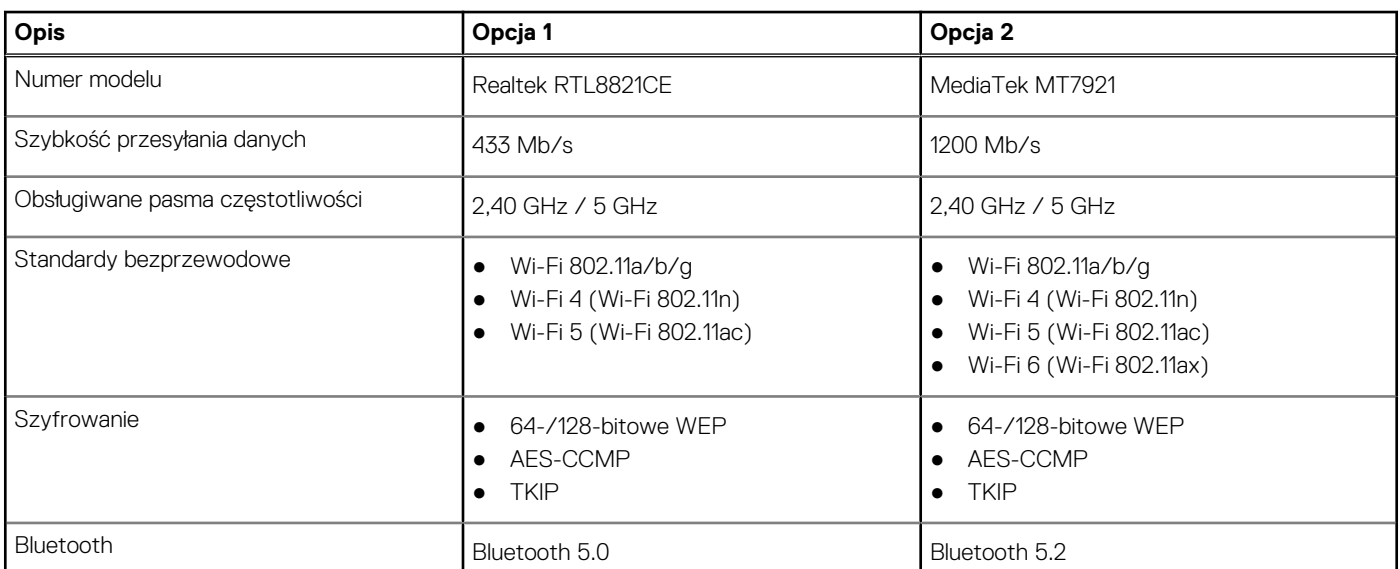

### **Tabela 10. Dane techniczne modułu sieci bezprzewodowej**

### **Audio**

W poniższej tabeli przedstawiono szczegółowe dane techniczne wyświetlacza komputera Vostro 3525.

### **Tabela 11. Dane techniczne audio**

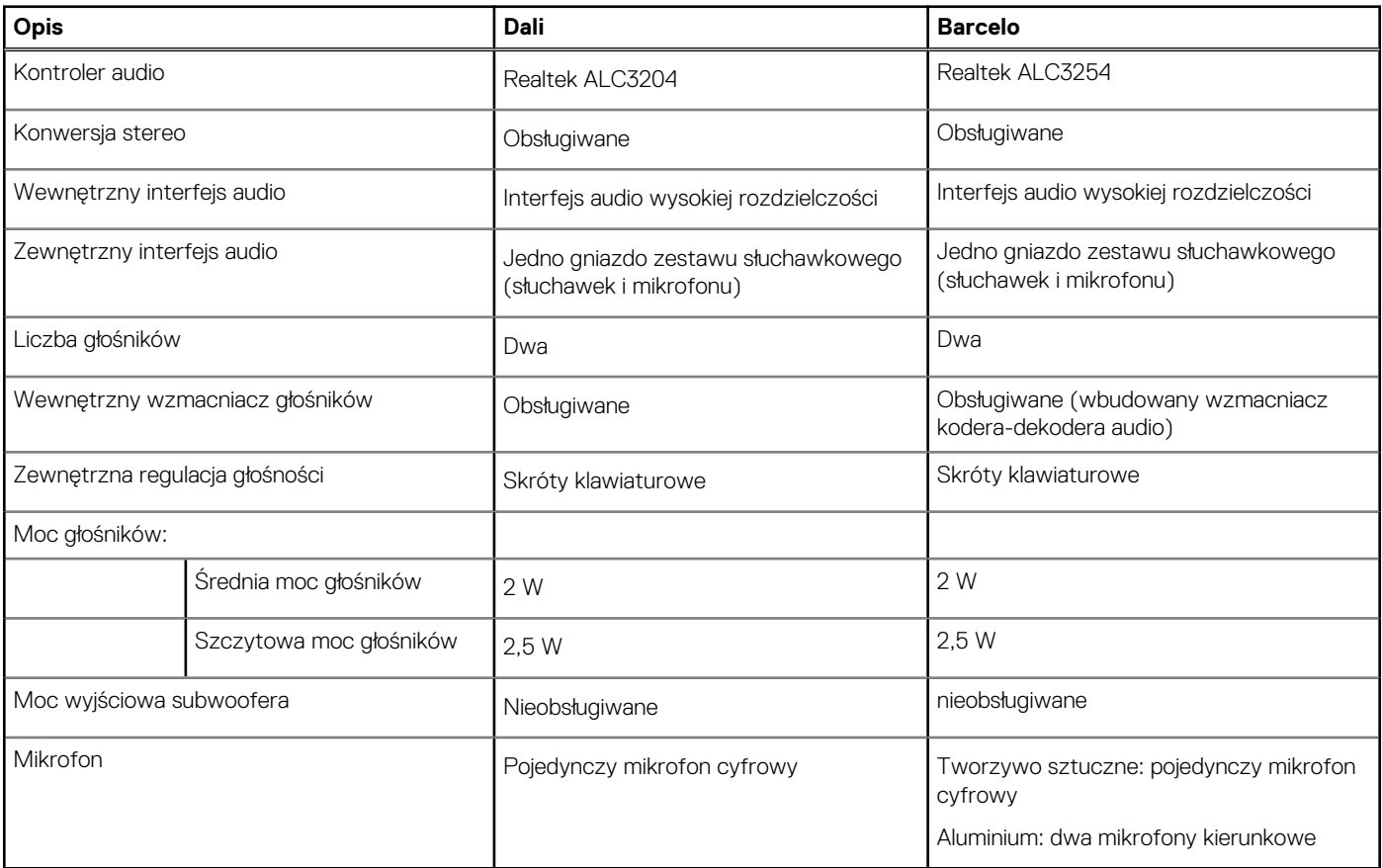

## <span id="page-15-0"></span>**Pamięć masowa**

W tej sekcji przedstawiono opcje pamięci masowej komputera Vostro 3525.

Komputer obsługuje następujące konfiguracje:

- 2,5-calowy dysk twardy SATA 5400 obr./min
- Dysk SSD M.2 2230/2280

Podstawowy dysk twardy komputera różni się w zależności od konfiguracji pamięci masowej. W przypadku komputerów:

- 2,5-calowy dysk twardy SATA 5400 obr./min
- Dysk SSD M.2 2230/2280

### **Tabela 12. Specyfikacja pamięci masowej**

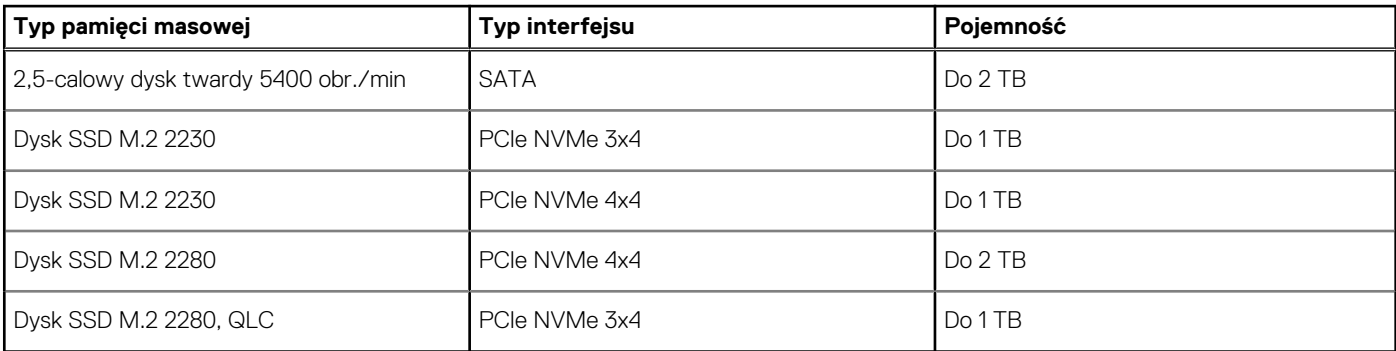

### **Czytnik kart pamięci**

Poniższa tabela zawiera listę kart pamięci obsługiwanych przez komputer Vostro 3525.

### **Tabela 13. Dane techniczne czytnika kart pamięci**

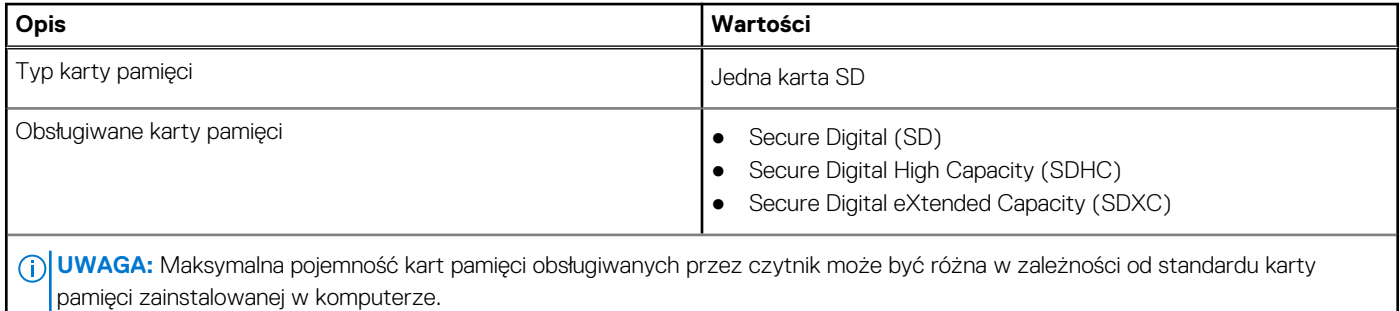

### **Klawiatura**

W poniższej tabeli przedstawiono dane techniczne klawiatury komputera Vostro 3525.

### **Tabela 14. Dane techniczne klawiatury**

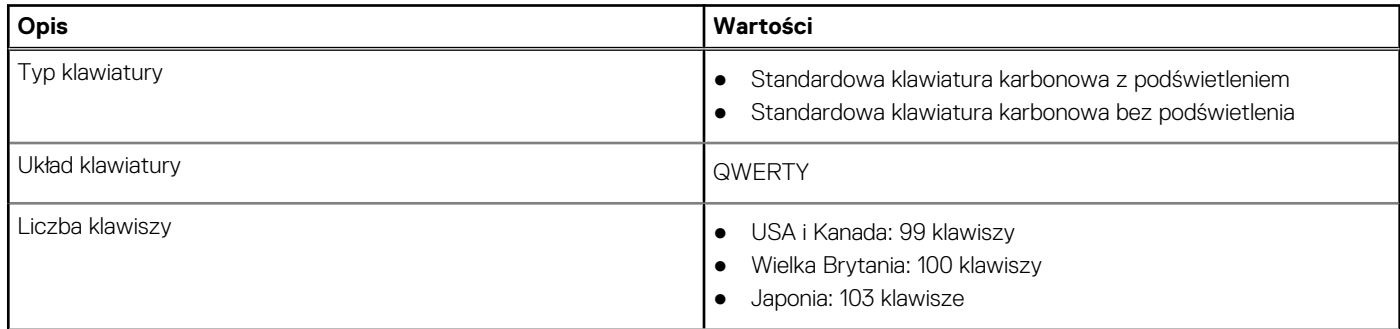

### <span id="page-16-0"></span>**Tabela 14. Dane techniczne klawiatury (cd.)**

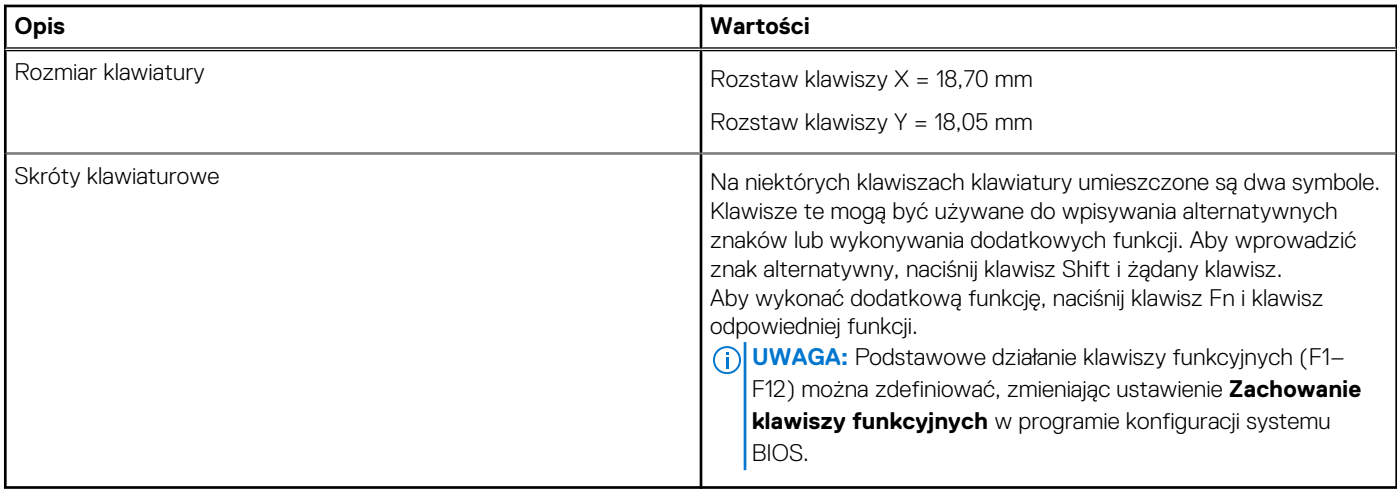

### **Kamera**

W poniższej tabeli przedstawiono szczegółowe dane techniczne kamery komputera Vostro 3525.

### **Tabela 15. Dane techniczne kamery**

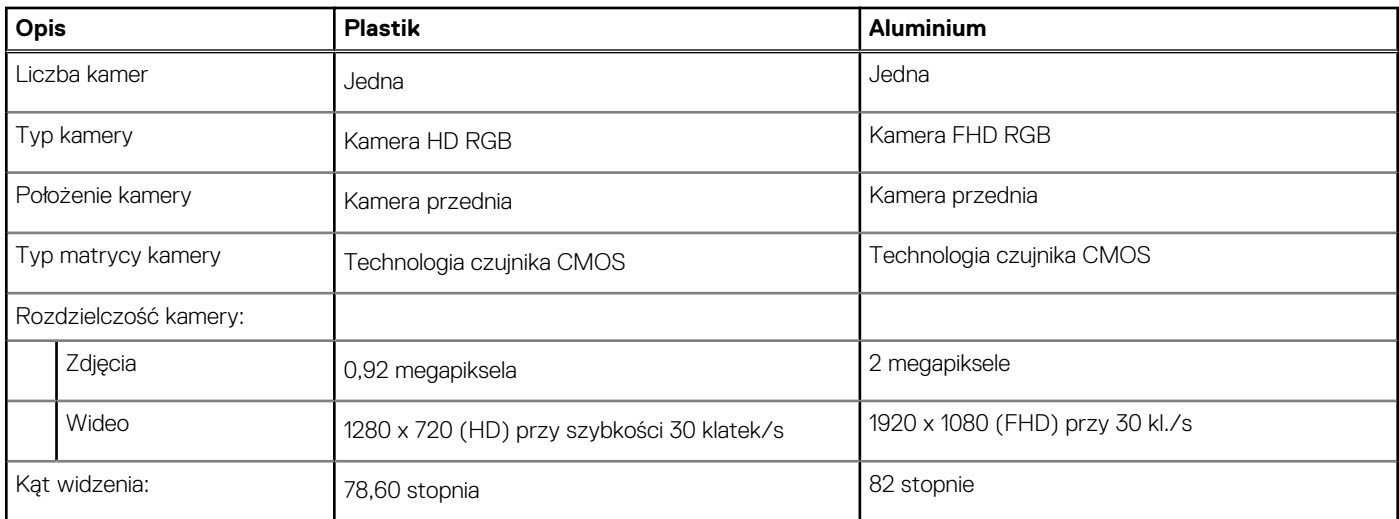

### **Touchpad**

W poniższej tabeli przedstawiono dane techniczne tabliczki dotykowej komputera Vostro 3525.

### **Tabela 16. Dane techniczne touchpada**

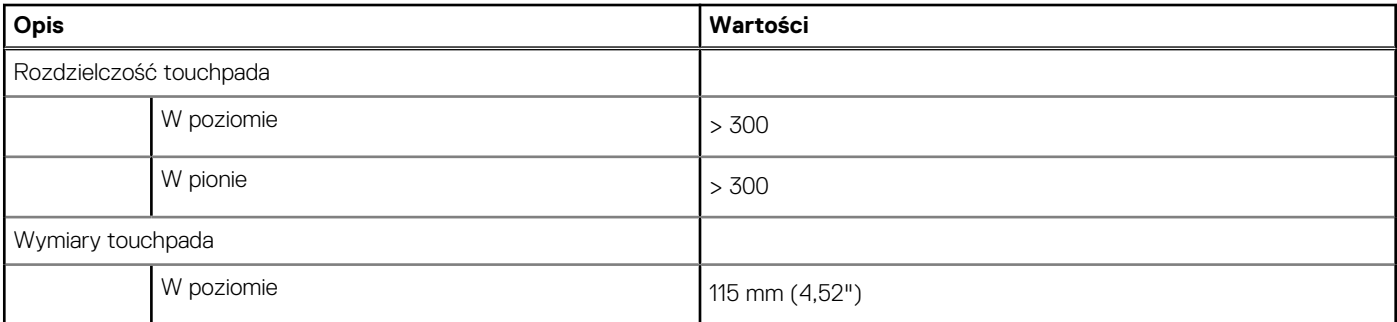

### <span id="page-17-0"></span>**Tabela 16. Dane techniczne touchpada (cd.)**

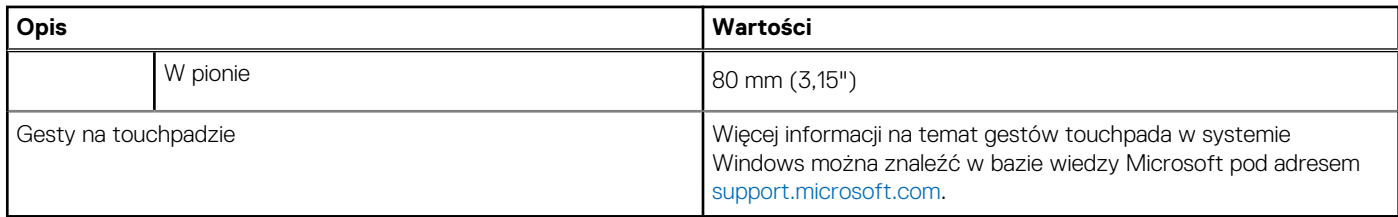

### **Zasilacz**

W poniższej tabeli przedstawiono szczegółowe dane techniczne zasilacza komputera Vostro 3525.

### **Tabela 17. Dane techniczne zasilacza**

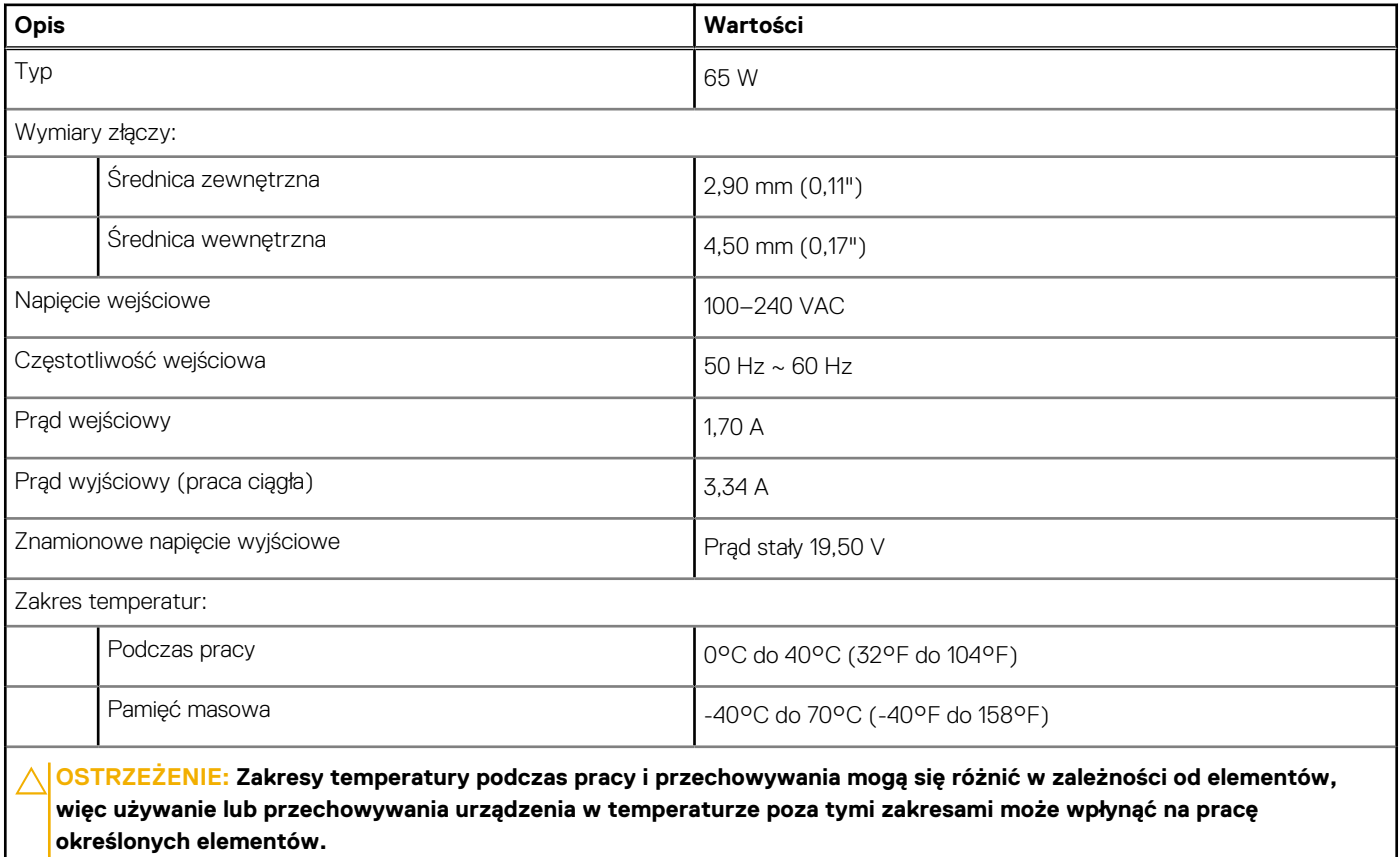

### **Bateria**

W poniższej tabeli przedstawiono dane techniczne baterii komputera Vostro 3525.

### **Tabela 18. Dane techniczne baterii**

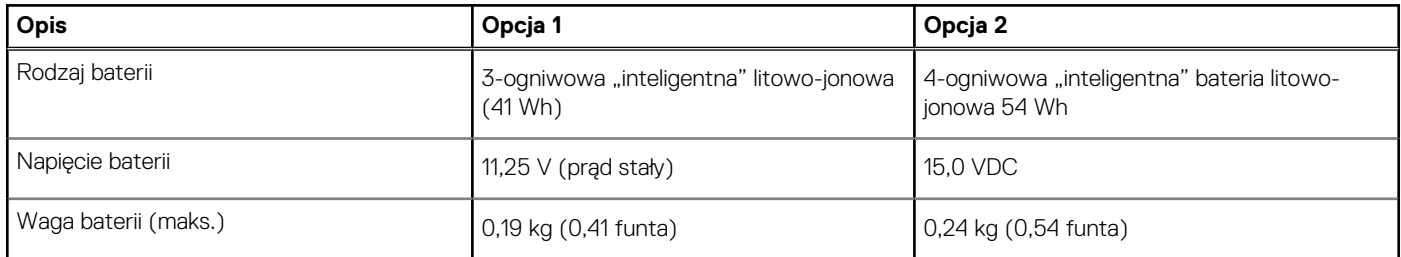

### <span id="page-18-0"></span>**Tabela 18. Dane techniczne baterii (cd.)**

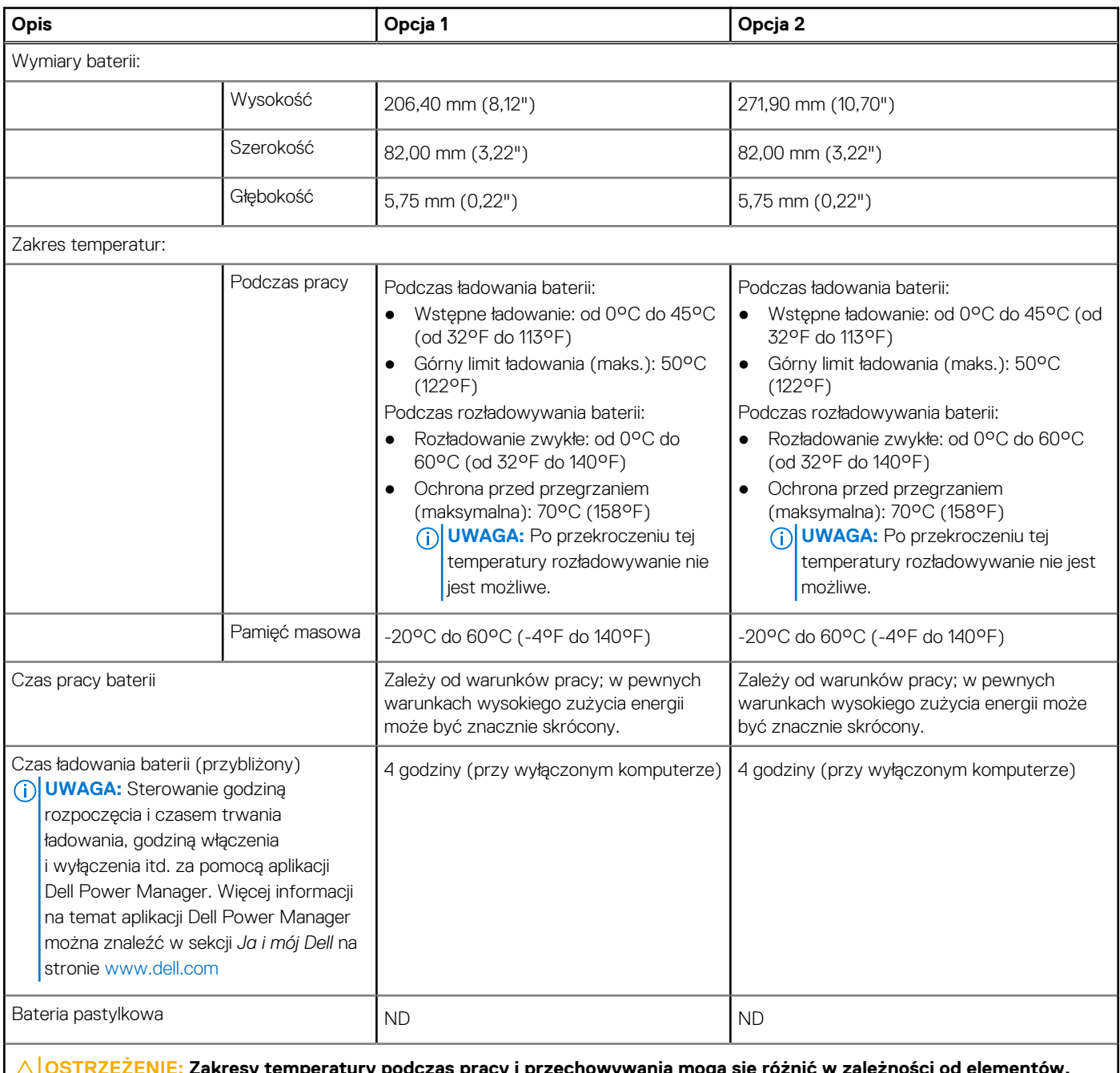

**OSTRZEŻENIE: Zakresy temperatury podczas pracy i przechowywania mogą się różnić w zależności od elementów, więc używanie lub przechowywania urządzenia w temperaturze poza tymi zakresami może wpłynąć na pracę określonych elementów.**

**OSTRZEŻENIE: Firma Dell zaleca regularne ładowanie baterii w celu zapewnienia optymalnego zużycia energii. Jeśli bateria jest całkowicie rozładowana, podłącz zasilacz, włącz komputer, a następnie uruchom komputer ponownie, aby zmniejszyć zużycie energii.**

### **Wyświetlacz**

W poniższej tabeli przedstawiono szczegółowe specyfikacje wyświetlacza komputera Vostro 3525.

### <span id="page-19-0"></span>**Tabela 19. Specyfikacje: wyświetlacz**

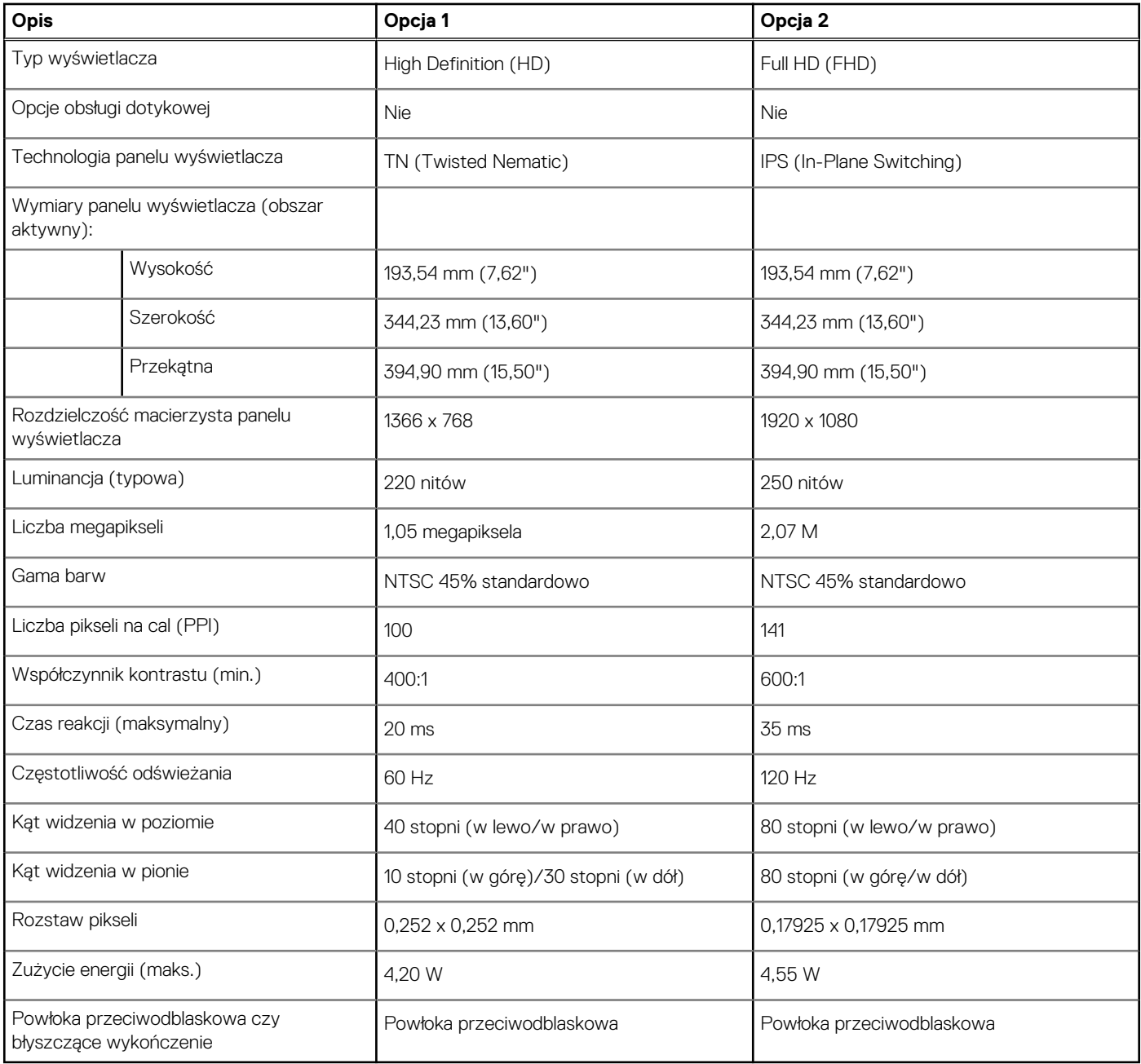

### **Czytnik linii papilarnych (opcjonalny)**

W poniższej tabeli przedstawiono dane techniczne opcjonalnego czytnika linii papilarnych komputera Vostro 3525.

### **Tabela 20. Dane techniczne czytnika linii papilarnych**

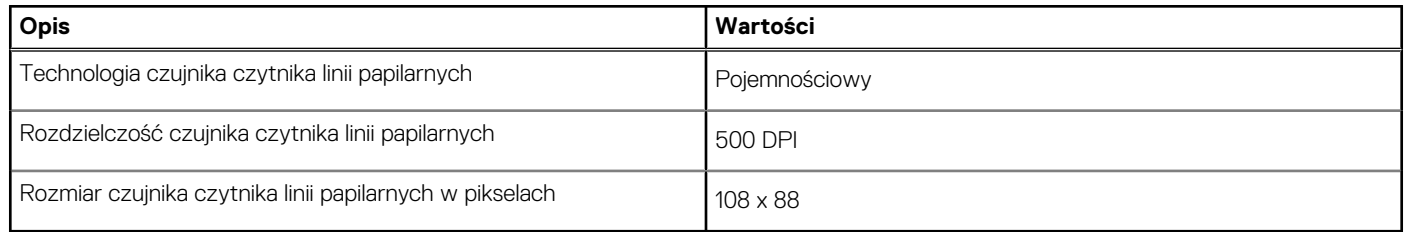

### <span id="page-20-0"></span>**Karta graficzna — zintegrowana**

W poniższej tabeli przedstawiono dane techniczne zintegrowanej karty graficznej obsługiwanej przez komputer Vostro 3525.

### **Tabela 21. Karta graficzna — zintegrowana**

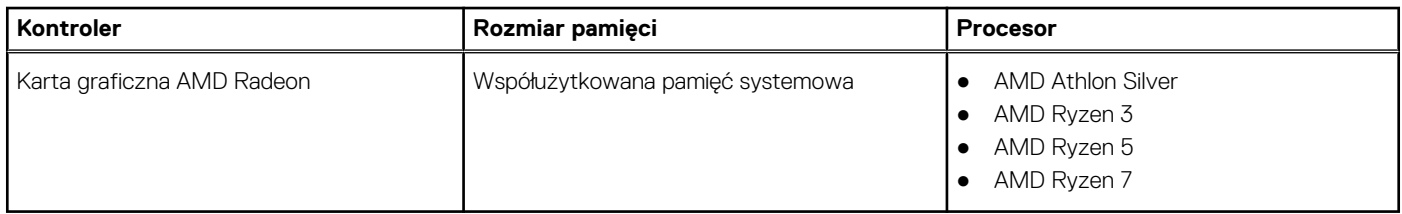

### **Karta graficzna — autonomiczna**

W poniższej tabeli przedstawiono dane techniczne autonomicznej karty graficznej obsługiwanej przez komputer Vostro 3525.

#### **Tabela 22. Karta graficzna — autonomiczna**

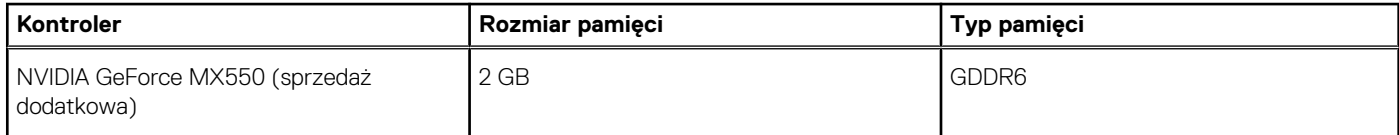

### **Zabezpieczenia sprzętowe**

W poniższej tabeli przedstawiono zabezpieczenia sprzętowe komputera Vostro 3525.

### **Tabela 23. Zabezpieczenia sprzętowe**

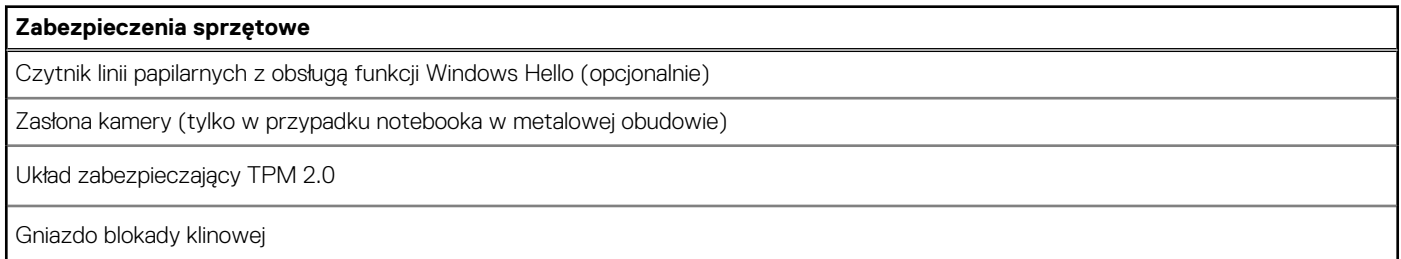

### **Warunki pracy i przechowywania**

W poniższej tabeli przedstawiono parametry środowiska pracy i przechowywania dotyczące komputera Vostro 3525.

**Poziom zanieczyszczeń w powietrzu:** G1 lub niższy, wg definicji w ISA-S71.04-1985

### **Tabela 24. Środowisko pracy komputera**

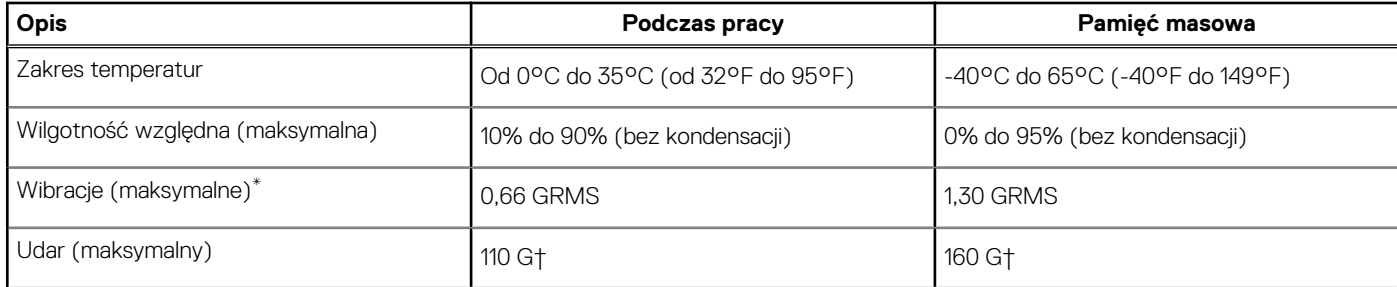

### **Tabela 24. Środowisko pracy komputera (cd.)**

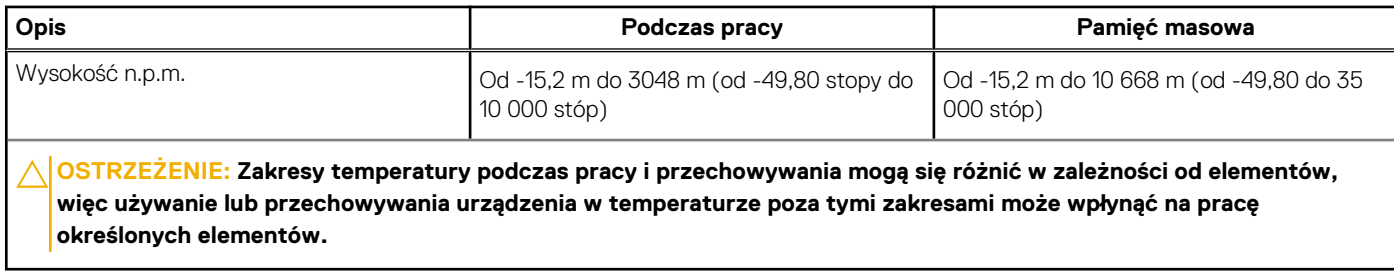

\* Mierzone z wykorzystaniem spektrum losowych wibracji, które symulują środowisko użytkownika.

† Mierzone za pomocą impulsu półsinusoidalnego o czasie trwania 2 ms.

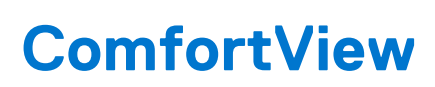

**4**

#### <span id="page-22-0"></span>**PRZESTROGA: Przedłużone narażenie na działanie światła niebieskiego z wyświetlacza może prowadzić do**  $\mathbb{A}$ **długotrwałych skutków, takich jak obciążenie i zmęczenie oczu lub uszkodzenie wzroku.**

Niebieskie światło charakteryzuje się małą długością fali i wysoką energią. Przedłużone narażenie na działanie światła niebieskiego, zwłaszcza ze źródeł cyfrowych, może zakłócać rytm snu i prowadzić do długotrwałych skutków, takich jak obciążenie i zmęczenie oczu lub uszkodzenie wzroku.

Tryb ComfortView można włączyć i skonfigurować za pomocą aplikacji Dell CinemaColor.

Tryb ComfortView jest zgodny z wymogami TÜV Rheinland w zakresie niskiego poziomu światła niebieskiego.

Niski poziom światła niebieskiego: technologia oprogramowania Dell ComfortView zmniejsza poziom emisji szkodliwego światła niebieskiego, aby długotrwałe patrzenie na monitor było mniej męczące.

Aby zmniejszyć obciążenie oczu, warto też zastosować następujące środki:

- Ustaw wyświetlacz w wygodnej odległości od 50 do 70 cm (od 20 do 28 cali) od oczu.
- Często mrugaj, aby zwilżać oczy, zwilżaj oczy wodą lub stosuj odpowiednie krople do oczu.
- Podczas przerw przez co najmniej 20 sekund nie patrz na wyświetlacz, skupiając wzrok na obiekcie odległym o ok. 6 m (20 stóp).
- Rób dłuższe przerwy 20 minut co dwie godziny.

# <span id="page-23-0"></span>**Skróty klawiaturowe notebooka Vostro 3525**

**UWAGA:** Znaki klawiatury mogą być różne w zależności od konfiguracji języka klawiatury. Klawisze używane do uruchamiania skrótów pozostają jednak takie same we wszystkich konfiguracjach językowych.

Na niektórych klawiszach klawiatury umieszczone są dwa symbole. Klawisze te mogą być używane do wpisywania alternatywnych znaków lub wykonywania dodatkowych funkcji. Symbol przedstawiony w dolnej części klawisza odnosi się do znaku wpisywanego przez naciśnięcie klawisza. Jeśli naciśniesz klawisz Shift i klawisz z symbolami, wpisany zostanie symbol przedstawiony w górnej części klawisza. Na przykład po naciśnięciu klawisza **2** zostanie wpisana cyfra **2**, a po naciśnięciu kombinacji **Shift** + **2** zostanie wpisany znak **@**.

W górnym rzędzie klawiatury znajdują się klawisze funkcyjne F1–F12 służące do sterowania multimediami, o czym informują ikony w ich dolnej części. Naciśnij klawisz funkcyjny, aby uruchomić zadanie reprezentowane przez ikonę. Na przykład naciśnięcie klawisza F1 powoduje wyciszenie dźwięku (patrz tabela poniżej).

Jeśli jednak klawisze funkcyjne F1–F12 są potrzebne w aplikacjach, można wyłączyć funkcje multimedialne, naciskając klawisze **Fn** + **Esc**. Aby później wywołać funkcje sterowania multimediami, można nacisnąć klawisz **Fn** i odpowiedni klawisz funkcyjny. Na przykład kombinacja klawiszy **Fn** + **F1** umożliwia wyciszenie dźwięku.

**UWAGA:** Można też zdefiniować podstawowe działanie klawiszy funkcyjnych (F1–F12), zmieniając ustawienie **Zachowanie klawiszy funkcyjnych** w programie konfiguracji BIOS.

#### **Tabela 25. Lista skrótów klawiaturowych**

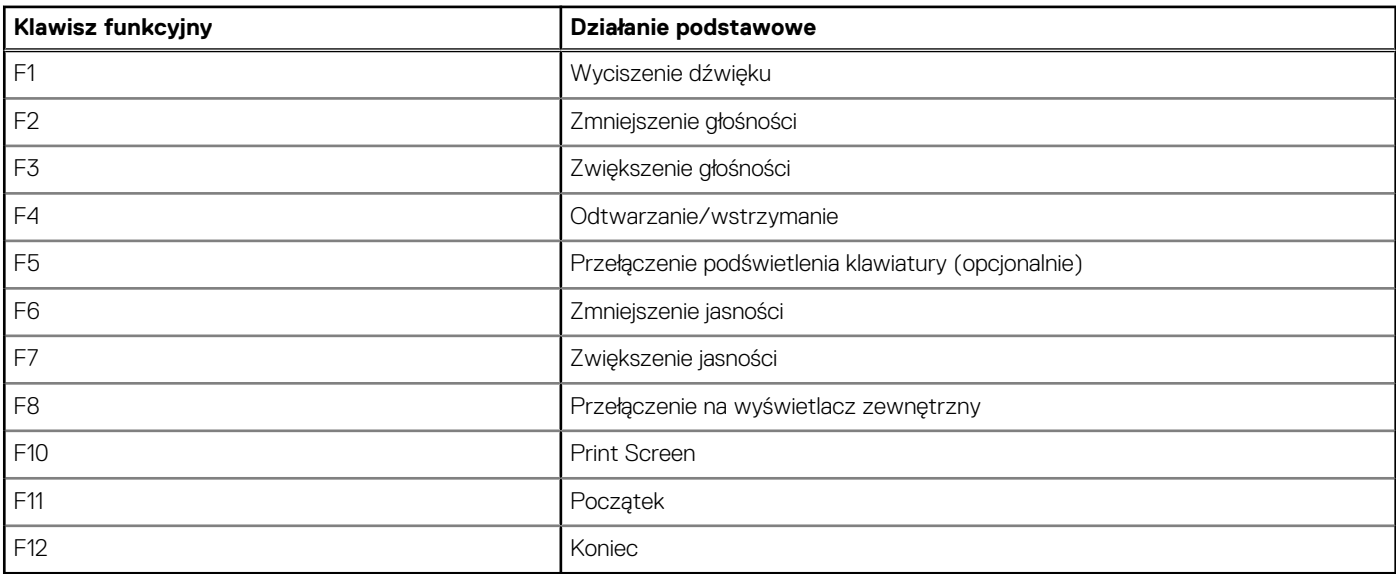

Klawisza **Fn** używa się też z wybranymi klawiszami na klawiaturze, aby wywołać inne dodatkowe funkcje.

### **Tabela 26. Działanie dodatkowe**

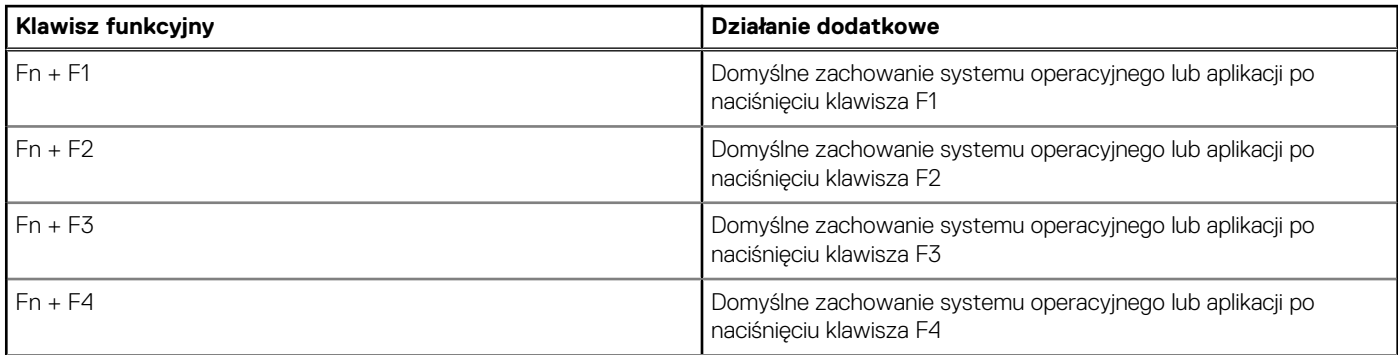

### **Tabela 26. Działanie dodatkowe (cd.)**

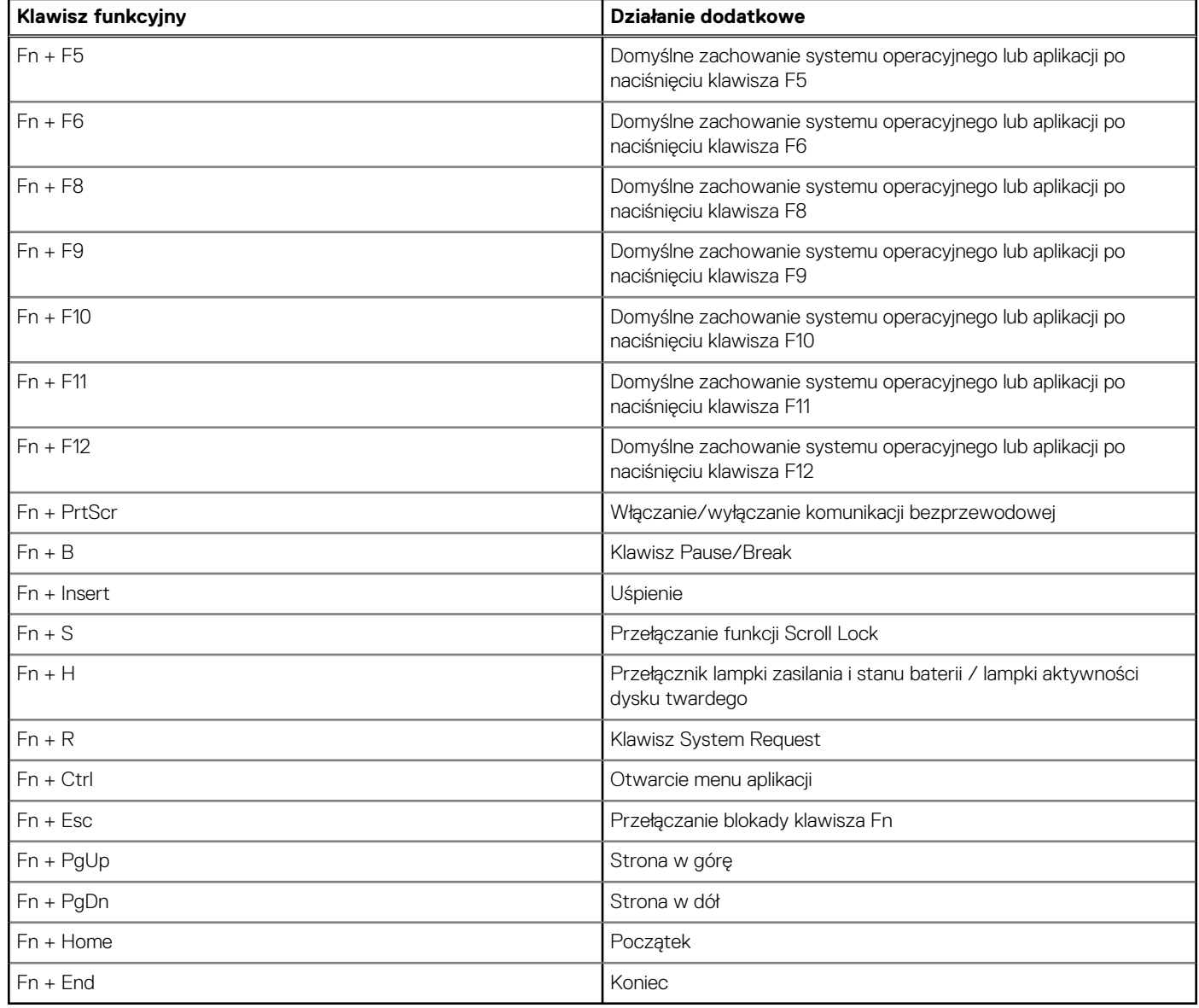

# <span id="page-25-0"></span>**Uzyskiwanie pomocy i kontakt z firmą Dell**

### Narzędzia pomocy technicznej do samodzielnego wykorzystania

Aby uzyskać informacje i pomoc dotyczącą korzystania z produktów i usług firmy Dell, można skorzystać z następujących zasobów internetowych:

#### **Tabela 27. Narzędzia pomocy technicznej do samodzielnego wykorzystania**

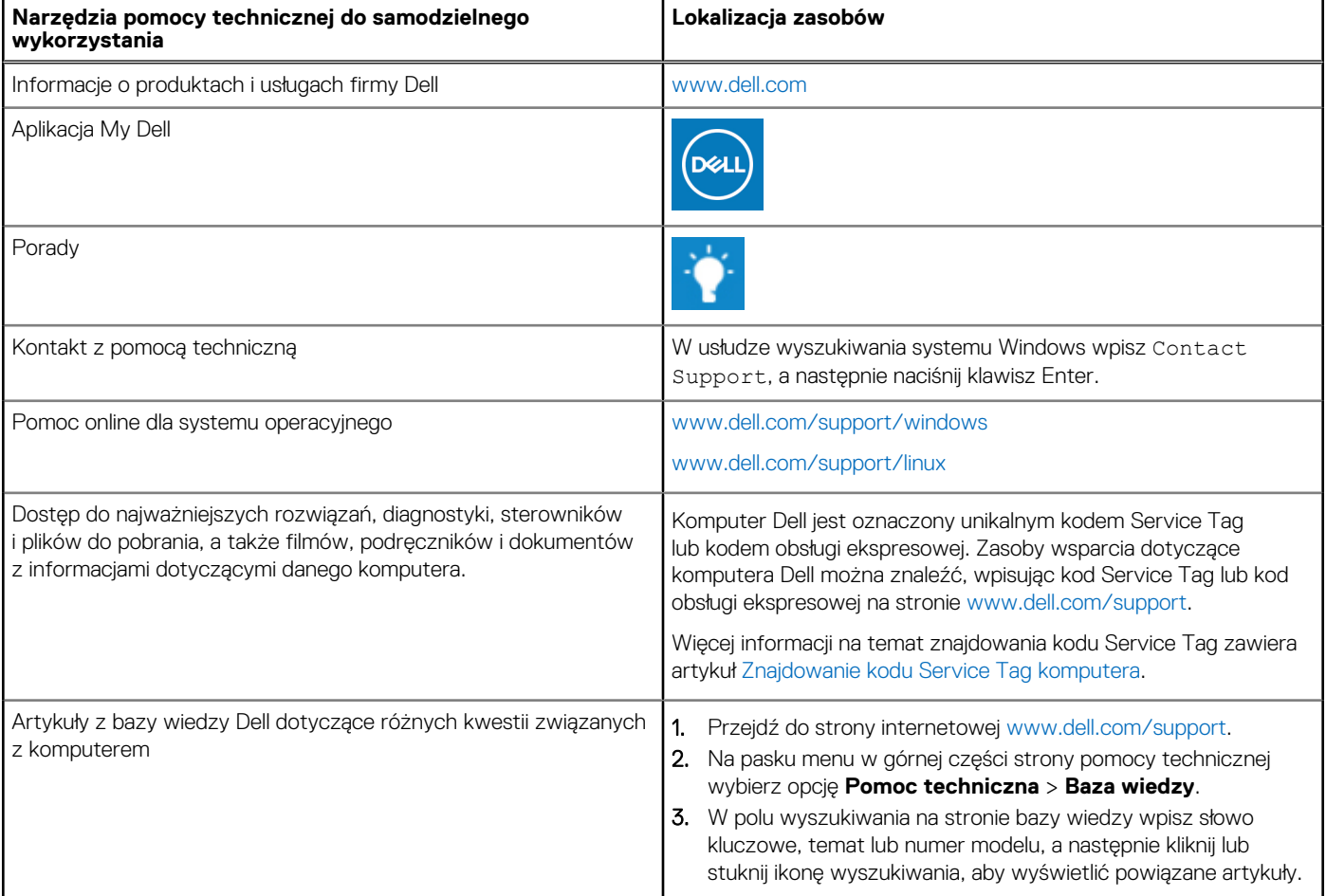

### Kontakt z firmą Dell

Aby skontaktować się z działem sprzedaży, pomocy technicznej lub obsługi klienta firmy Dell, zobacz [www.dell.com/contactdell](https://www.dell.com/contactdell).

- **UWAGA:** Dostępność usług różni się w zależności od produktu i kraju, a niektóre z nich mogą być niedostępne w Twoim kraju bądź regionie.
- **UWAGA:** Jeśli nie masz aktywnego połączenia z Internetem, informacje kontaktowe możesz znaleźć na fakturze, w dokumencie ⋒ dostawy, na rachunku lub w katalogu produktów firmy Dell.

**6**